## 2.ワンタイムパスワードの利用登録

1. しんきん個人インターネットバンキングページ内「お取引きはこちらから」下の「ログイ ン」をクリックします。

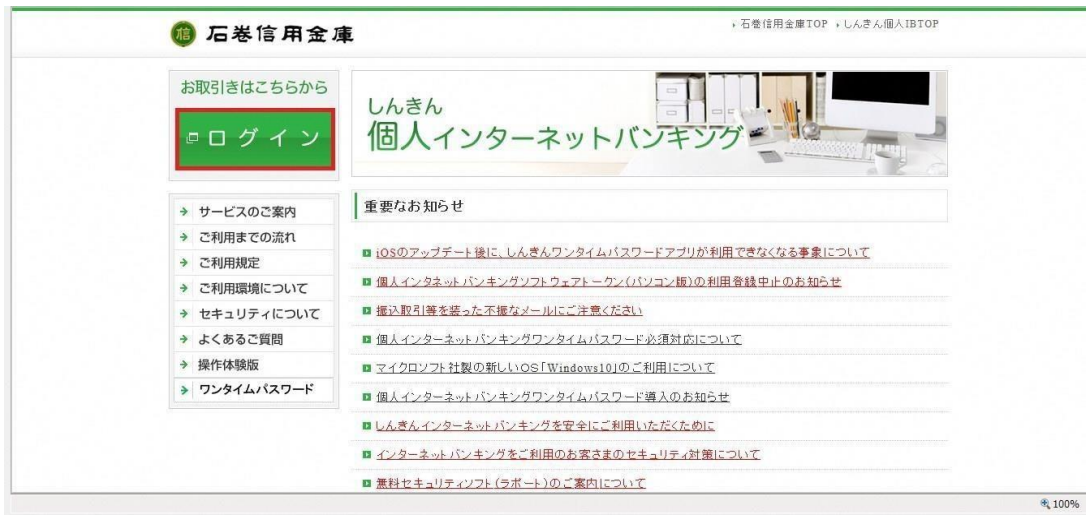

2. ログインページ内「ワンタイムパスワード」下の「利用開始」をクリックします。

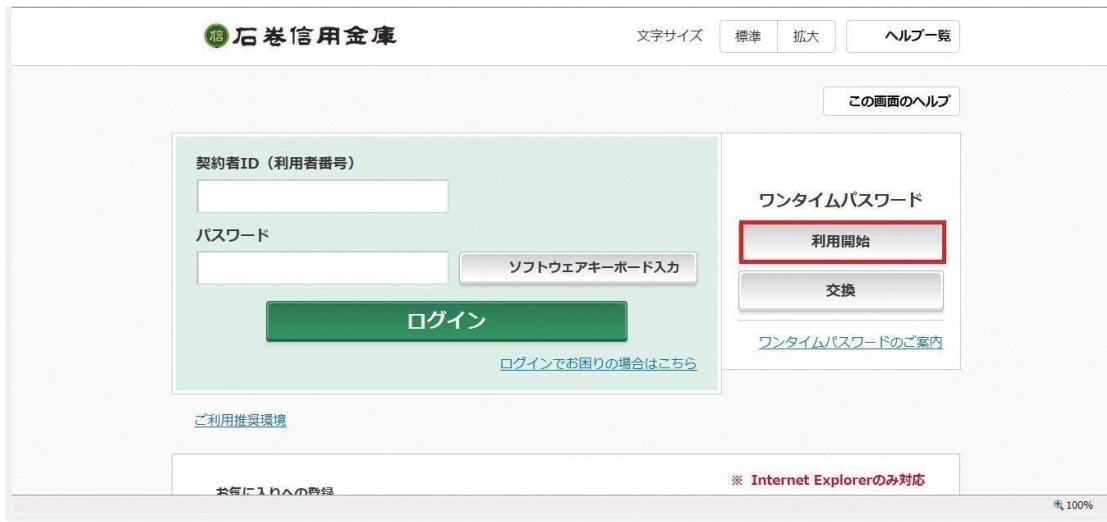

3. 契約者 ID と初回ログインパスワードを入力し、「次へ」をクリックします。

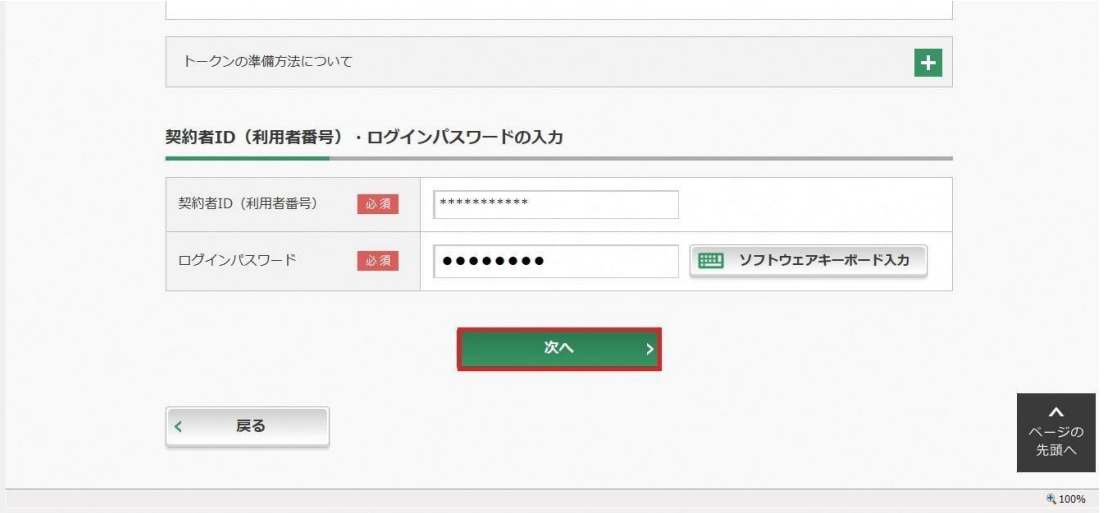

4. インストールしたワンタイムパスワードのシリアル番号、ワンタイムパスワード、お客様 カードに記載されている確認用パスワードを入力し、「登録」をクリックします。

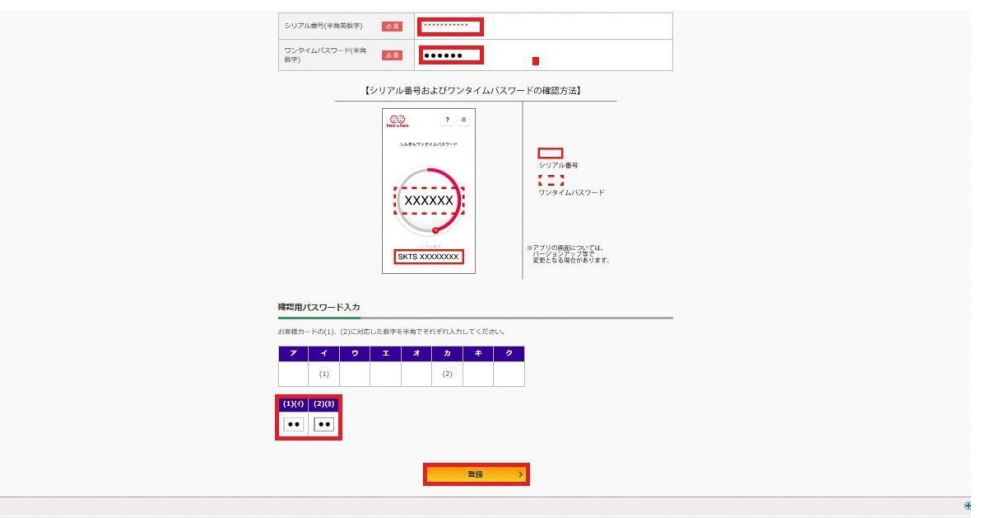

5.以上でワンタイムパスワードの利用登録は完了です。